### **5. BAB V**

### **IMPLEMENTASI DAN PENGUJIAN SISTEM**

#### **5.1 IMPLEMENTASI PROGRAM**

Implementasi program digunakan untuk menerapkan perancangan halaman yang ada pada program untuk menguji program yang dibuat telah sesuai dengan sistem yang dirancang sehingga program yang dibuat tidak terjadi kesalahan baik dari sisi sistem maupun dari sisi *coding* dan memudahkan penulis untuk melakukan pengecekan dengan sistem yang telah dibuat apakah telah sesuai. Adapun implementasi aplikasi pembelian dan penjualan buah kelapa sawit berbasis *web* pada PT. Surya Gemilang Agro Mandiri Jambi dapat dijabarkan, yaitu :

1. Tampilan Halaman *Login*

Tampilan halaman *login* merupakan halaman yang digunakan oleh admin kantor atau admin pabrik untuk dapat masuk ke halaman utama mereka masing-masing dengan mengisi nama, password dan lokasi dengan benar di *form* yang telah tersedia. Gambar 5.1 *login* merupakan hasil implementasi dari rancangan pada gambar 4.36.

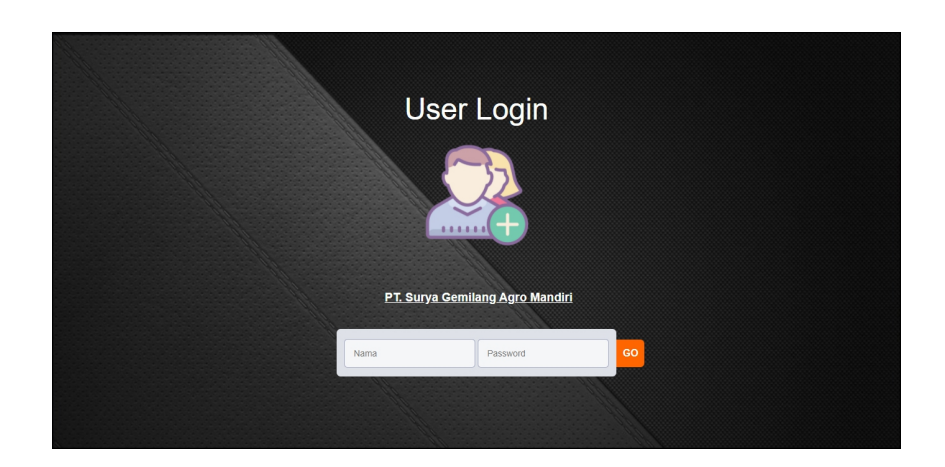

**Gambar 5.1 Tampilan Halaman** *Login*

2. Tampilan Halaman *Input* Supplier

Tampilan halaman *input* supplier merupakan halaman yang digunakan admin kantor pusat atau admin pabrik untuk menambah data supplier ke dalam sistem dengan mengisi nama supplier, alamat lengkap, telepon email pada *form* yang telah tersedia. Gambar 5.2 *input* supplier merupakan hasil implementasi dari rancangan pada gambar 4.37.

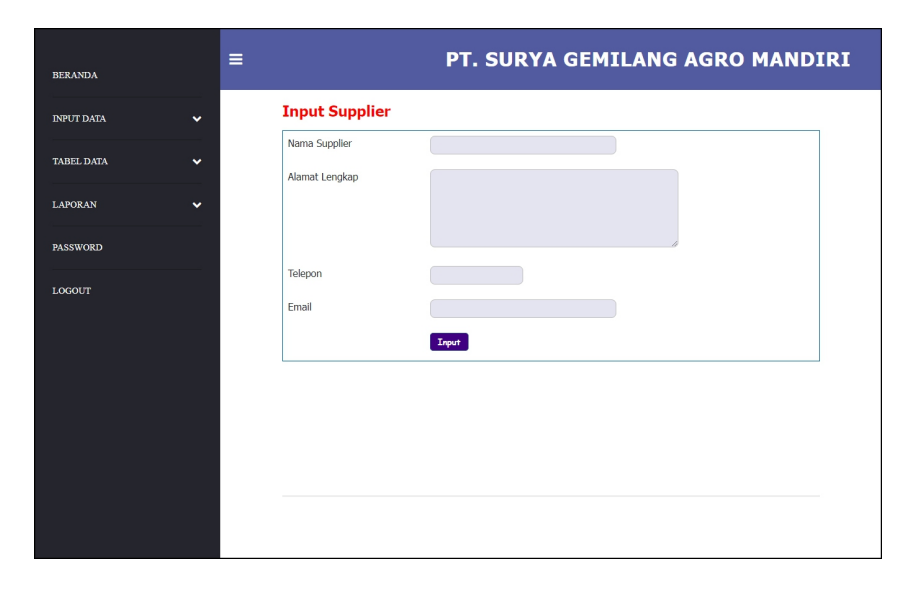

**Gambar 5.2 Tampilan Halaman** *Input* **Supplier**

3. Tampilan Halaman *Input* Kendaraan

Tampilan halaman *input* kendaaran merupakan halaman yang digunakan admin kantor pusat atau admin pabrik untuk menambah data kendaraan ke dalam sistem dengan mengisi nama kendaraan, plat mobil, berat / kg dan status pada *form* yang telah tersedia. Gambar *input* kendaraan merupakan hasil implementasi dari rancangan pada gambar 4.38.

| <b>BERANDA</b>                    | PT. SURYA GEMILANG AGRO MANDIRI<br>$\equiv$ |
|-----------------------------------|---------------------------------------------|
| <b>INPUT DATA</b><br>$\checkmark$ | <b>Input Kendaraan</b>                      |
| <b>TABEL DATA</b><br>$\checkmark$ | Nama Kendaraan<br>Plat Mobil                |
| <b>LAPORAN</b><br>$\checkmark$    | Berat / Kg                                  |
|                                   | Status<br>Internal<br>$\checkmark$          |
|                                   | Tambah                                      |
|                                   |                                             |
|                                   |                                             |
|                                   |                                             |
|                                   |                                             |
|                                   |                                             |

**Gambar 5.3 Tampilan Halaman** *Input* **Kendaraan**

### 4. Tampilan Halaman *Input* Pembelian TBS

Tampilan halaman *input* pembelian TBS merupakan halaman yang digunakan admin pabrik untuk menambah data pembelian TBS ke dalam sistem dengan mengisi supplier, kendaraan, jenis, bruto / kg, tandan / bh, harga beli / kg, dan tanggal beli pada *form* yang telah tersedia. Gambar 5.4 *input* pembelian TBS merupakan hasil implementasi dari rancangan pada gambar 4.39.

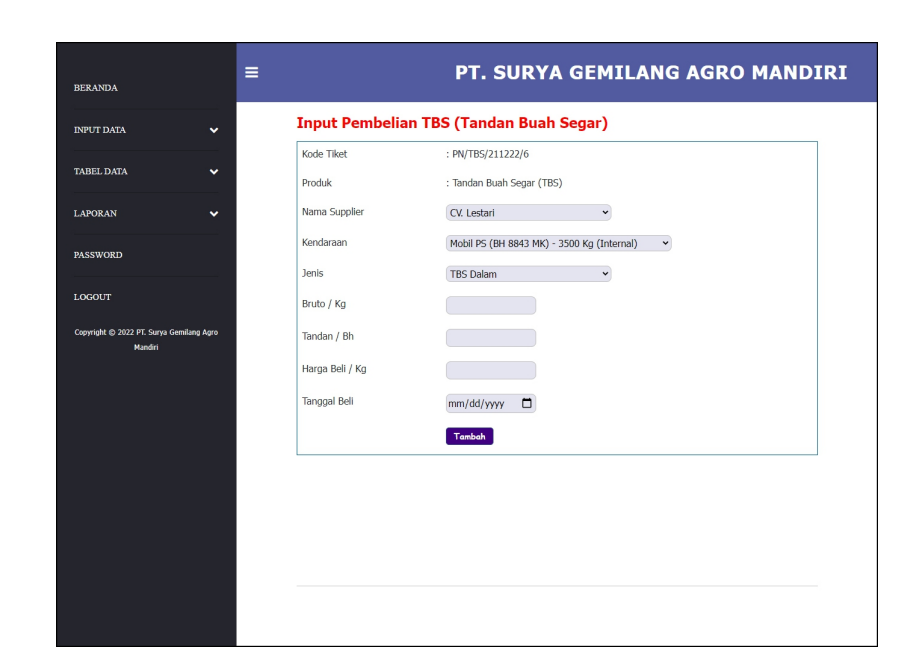

**Gambar 5.4 Tampilan Halaman** *Input* **Pembelian TBS**

5. Tampilan Halaman *Input* Biaya

Tampilan halaman *input* biaya merupakan halaman yang digunakan admin pabrik untuk menambah data biaya ke dalam sistem dengan mengisi nama biaya, jumlah biaya, tanggal dan status pada *form* yang telah tersedia. Gambar 5.5 *input* biaya merupakan hasil implementasi dari rancangan pada gambar 4.40.

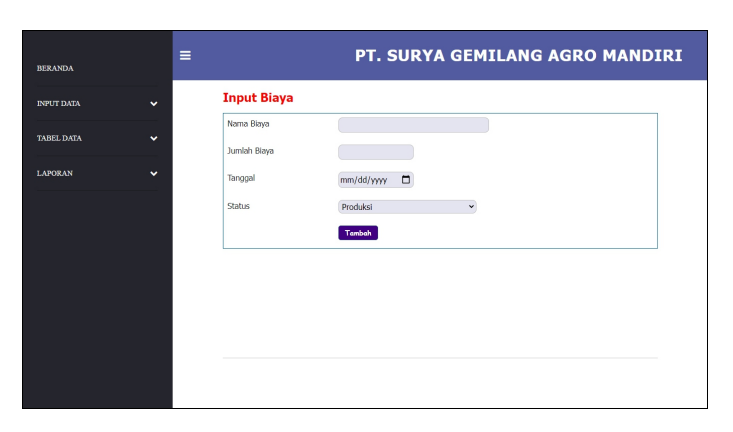

**Gambar 5.5 Tampilan Halaman** *Input* **Biaya**

6. Halaman *Input* Admin

Tampilan halaman *input* admin merupakan halaman yang digunakan admin kantor pusat untuk menambah data admin ke dalam sistem dengan mengisi nama admin, alamat lengkap, telepon, email dan lokasi pada *form* yang telah tersedia. Gambar 5.6 *input* admin merupakan hasil implementasi dari rancangan pada gambar 4.41

| <b>BERANDA</b>                           | PT. SURYA GEMILANG AGRO MANDIRI<br>Ξ            |  |
|------------------------------------------|-------------------------------------------------|--|
| <b>INPUT DATA</b><br>$\checkmark$        | <b>Input Admin</b>                              |  |
| <b>TABEL DATA</b><br>$\checkmark$        | Nama Admin<br>Alamat Lengkap                    |  |
| <b>LAPORAN</b><br>$\checkmark$           |                                                 |  |
| PASSWORD                                 |                                                 |  |
| LOGOUT                                   | Telepon<br>Email                                |  |
| Copyright @ 2022 PT. Surya Gemilang Agro | Lokasi<br>Pabrik<br>$\check{~}$<br><b>Input</b> |  |
|                                          |                                                 |  |
|                                          |                                                 |  |
|                                          |                                                 |  |
|                                          |                                                 |  |

**Gambar 5.6 Tampilan Halaman** *Input* **Admin**

7. Tampilan Halaman *Input* Produk

Tampilan halaman *input* produk merupakan halaman yang digunakan admin kantor pusat untuk menambah data produk ke dalam sistem dengan mengisi nama produk pada *form* yang telah tersedia. Gambar 5.7 *input* produk merupakan hasil implementasi dari rancangan pada gambar 4.42.

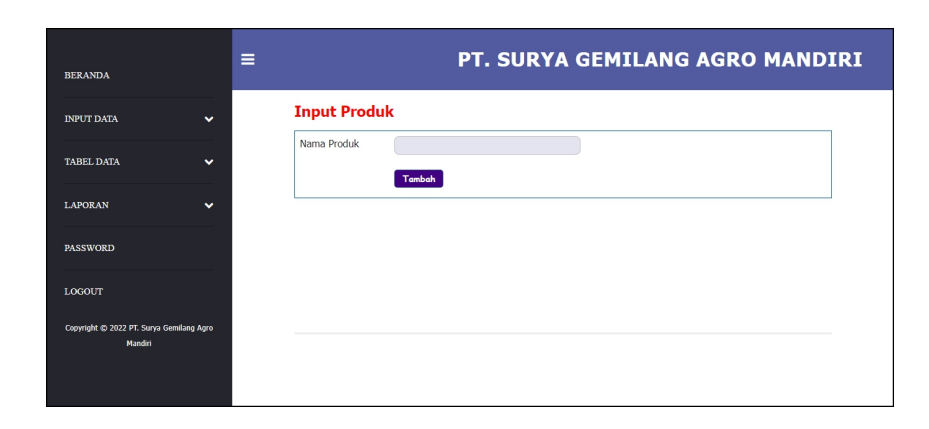

**Gambar 5.7 Tampilan Halaman** *Input* **Produk**

8. Tampilan Halaman *Input* Pembayaran

Tampilan halaman *input* pembayaran merupakan halaman yang digunakan admin kantor pusat untuk menambah data pembayaran ke dalam sistem dengan mengisi nama supplier, dan tanggal proses pada *form* yang telah tersedia. Gambar 5.8 *input* pembayaran merupakan hasil implementasi dari rancangan pada gambar 4.43

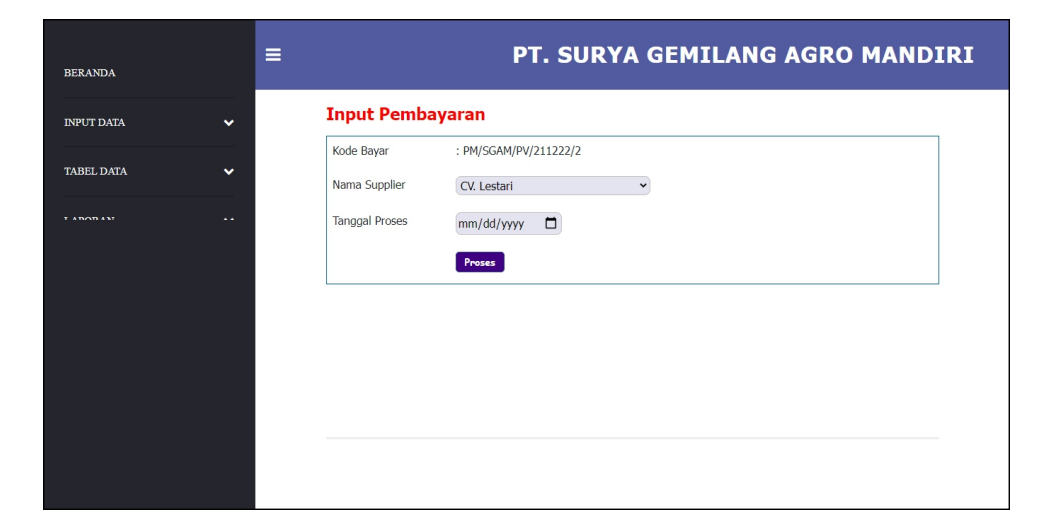

**Gambar 5.8 Tampilan Halaman** *Input* **Pembayaran**

9. Tampilan Halaman *Input* Pengolahan TBS

Tampilan halaman *input* pengolahan TBS merupakan halaman yang digunakan admin kantor pusat untuk menambah data pengolahan TBS ke dalam sistem dengan mengisi jumlah olah / kg dan tanggal pada *form* yang telah tersedia. Gambar 5.9 *input* pengolahan TBS merupakan hasil implementasi dari rancangan pada gambar 4.44.

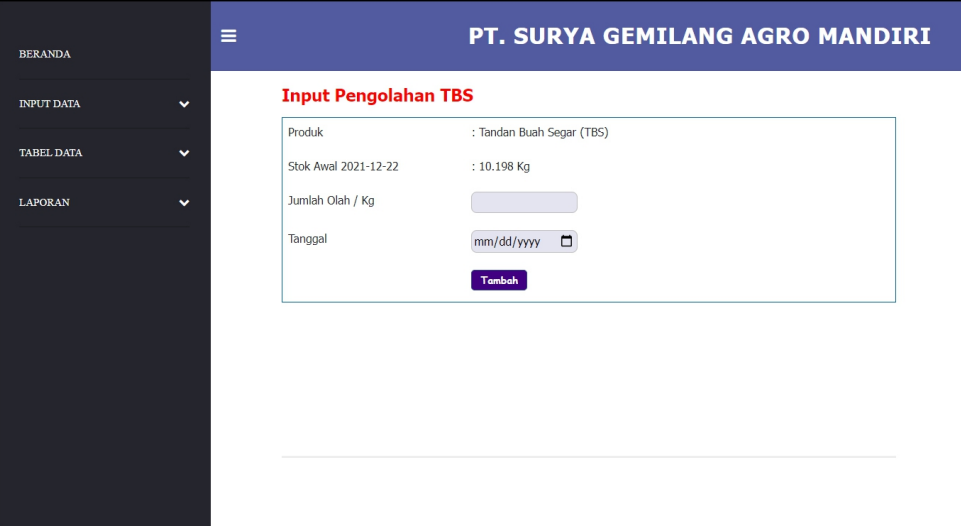

**Gambar 5.9 Tampilan Halaman** *Input* **Pengolahan TBS**

### 10. Tampilan Halaman *Input* Penjualan CPO

Tampilan halaman *input* penjualan CPO merupakan halaman yang digunakan admin kantor pusat untuk menambah data penjualan CPO ke dalam sistem dengan mengisi produksi CPO / kg, penjualan CPO /kg, harga jual / kg, dan tanggal pada *form* yang telah tersedia. Gambar 5.10 *input* penjualan CPO merupakan hasil implementasi dari rancangan pada gambar 4.45.

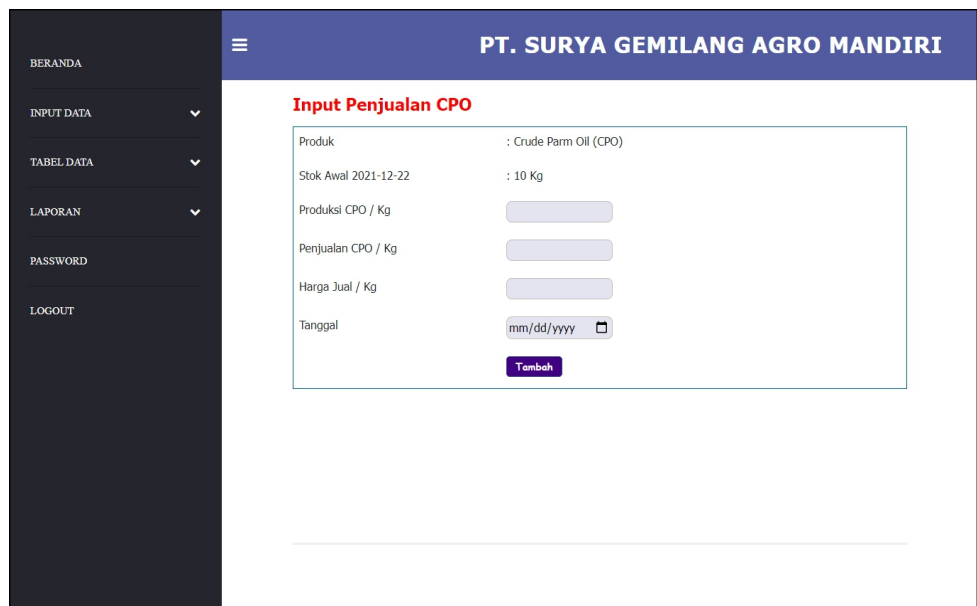

**Gambar 5.10 Tampilan Halaman** *Input* **Penjualan CPO**

11. Tampilan Halaman *Input* Penjualan PK

Tampilan halaman *input* penjualan PK merupakan halaman yang digunakan admin kantor pusat untuk menambah data penjualan PK ke dalam sistem dengan mengisi produksi PK / kg, penjualan PK /kg, harga jual / kg, dan tanggal pada *form* yang telah tersedia. Gambar 5.11 *input* penjualan PK merupakan hasil implementasi dari rancangan pada gambar 4.46.

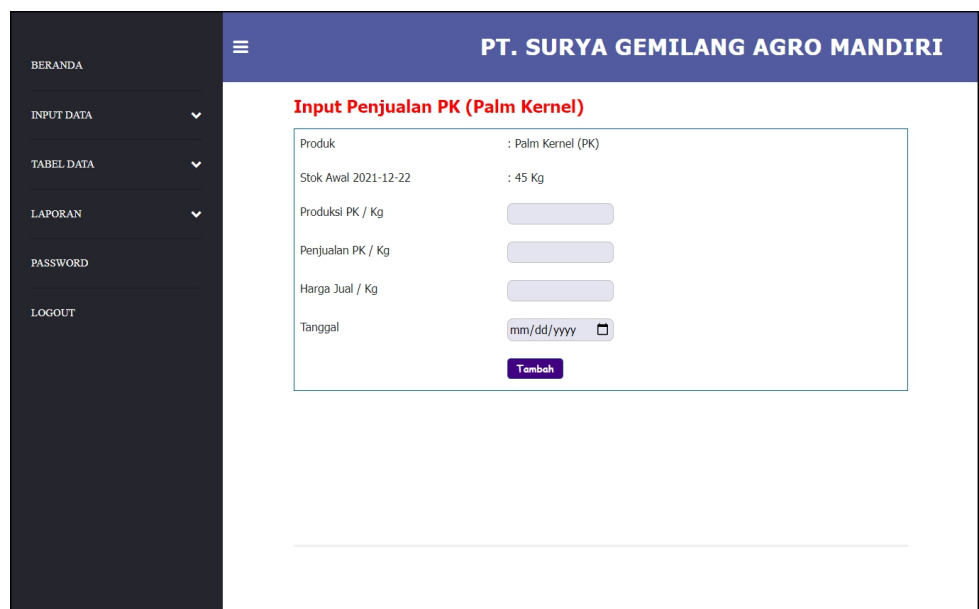

**Gambar 5.11 Tampilan Halaman** *Input* **Penjualan PK**

### 12. Tampilan Halaman *Home*

Tampilan halaman *home* merupakan tampilkan awal saat admin pabrik ataupun admin kantor telah melakukan *login* dengan benar dengan menampilkan informasi mengenai PT. Surya Gemilang Agro Mandiri Jambi dan terdapat menu-menu ataupun *link-link* untuk membuka halaman lainnya. Gambar 5.12 *home* merupakan hasil implementasi dari rancangan pada gambar 4.47.

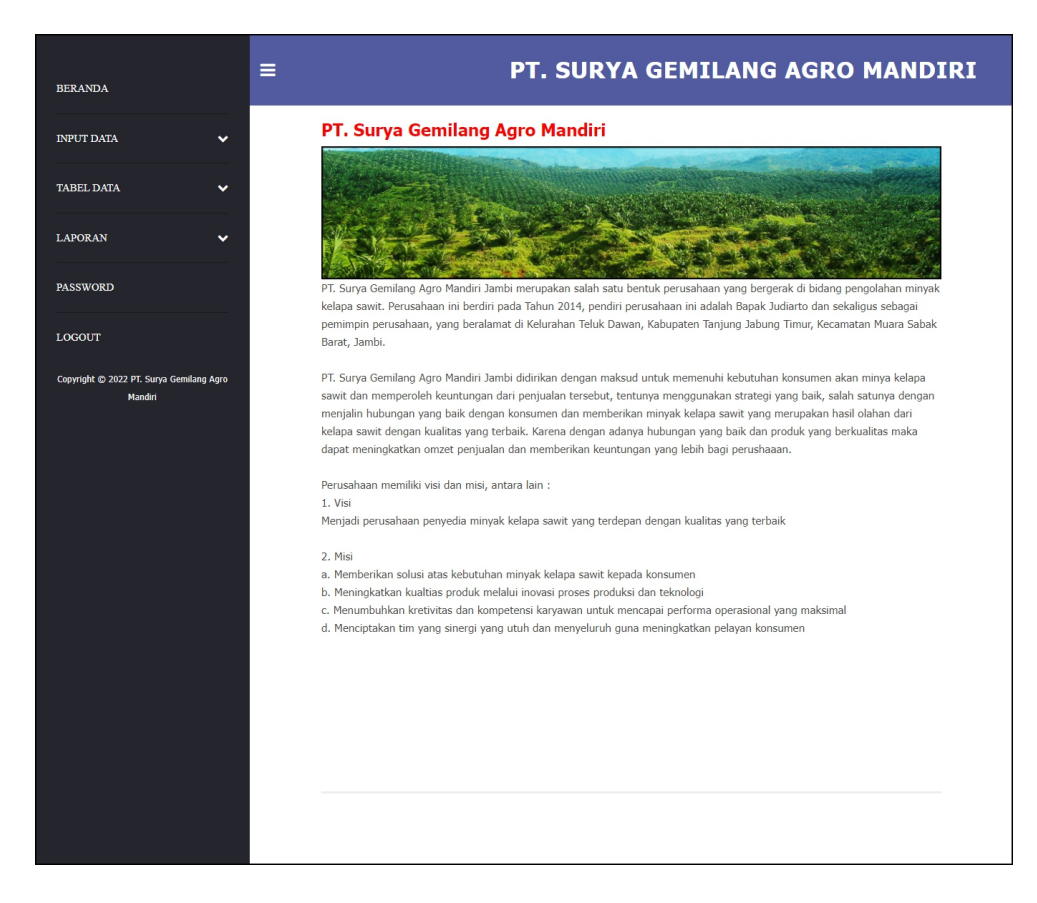

**Gambar 5.12 Tampilan Halaman** *Home*

### 13. Tampilan Halaman Laporan Supplier

Tampilan halaman laporan supplier merupakan halaman yang digunakan oleh admin kantor ataupun admin pabrik untuk melihat informasi mengenai data supplier seperti nama, alamat, telepon dan email dari supplier dan juga terdapat *link* untuk untuk mencetak laporan tersebut. Gambar 5.13 laporan supplier merupakan hasil implementasi dari rancangan pada gambar 4.48.

| <b>SGAM</b>    |                      | <b>Laporan Supplier</b><br>Alamat : Kelurahan Teluk Dawan, Kabupaten Tanjung Jabung Timur, Kecamatan Muara Sabak Barat, Jambi<br>Email: suryagemilang@yahoo.com<br>Tanggal Cetak: 22-12-2021 |                | <b>SGAM</b>            |
|----------------|----------------------|----------------------------------------------------------------------------------------------------|----------------|------------------------|
| No.            | <b>Nama Supplier</b> | <b>Alamat</b>                                                                                                    | <b>Telepon</b> | Email                  |
| 1              | CV. Lestari          | Jin. Tebo No. 3                                                                                                    | $0747 - 21511$ | lestari@yahoo.com      |
| $\overline{2}$ | CV. Mitra            | Jl. Diponegoro No. 7                                                                                                    | 0741 - 53231   | mitra@gmail.com        |
| 3              | CV. Sumber Makmur    | Jl. Jend. Sudirman No. 8                                                                                                    | $0741 - 46355$ | sumbermakmur@yahoo.com |
| $\overline{4}$ | CV. TMB              | Jl. Kadir No. 7                                                                                                    | $0741 - 43622$ | tmb@yahoo.com          |
| 5              | PT. Karya Makmur     | Jln. Muaro Pijoan No. 3                                                                                                    | 0741 - 35211   | karya_makmur@yahoo.com |
| 6              | PT. Makmur Selalu    | Jl. Merpati No. 4                                                                                                    | $0741 - 25677$ | makmur@gmail.com       |
| $\overline{7}$ | PT. Sumbertama       | Jl. Kasuari No. 6                                                                                                    | $0741 - 64536$ | sumbertama@yahoo.com   |
| $\mathbf{8}$   | PT. Teguh            | Jl. Cendrawasih                                                                                                    | $0741 - 46276$ | teguh@yahoo.com        |
| 9              | PT. Tekun            | JI, Makmur No. 6                                                                                                    | $0741 - 43732$ | tekun@vahoo.com        |
|                | Diperiksa Oleh       | Diketahui Oleh                                                                                                    |                | Dibuat Oleh            |
|                |                      |                                                                                                    |                | (Judiarto)             |
|                |                      | <b>Cetak</b><br>Kembali                                                                                                    |                |                        |

**Gambar 5.13 Tampilan Halaman Laporan Supplier**

14. Tampilan Halaman Laporan Kendaraan

Tampilan Halaman laporan kendaaran merupakan halaman yang digunakan oleh admin kantor ataupun admin pabrik untuk melihat informasi mengenai data kendaraan seperti nama kendaraan, plat mobil, berat / kg, dan status serta juga terdapat *link* untuk untuk mencetak laporan tersebut.. Gambar 5.14 laporan kendaraan merupakan hasil implementasi dari rancangan pada gambar 4.49.

| <b>SGAM</b>    |                                                    | Laporan Kendaraan<br>Alamat : Kelurahan Teluk Dawan, Kabupaten Tanjung Jabung Timur, Kecamatan Muara Sabak Barat, Jambi<br>Email: suryagemilang@yahoo.com<br>Tanggal Cetak: 22-12-2021 |            | <b>SGAM</b>   |
|----------------|----------------------------------------------------|----------------------------------------------------------------------------------------------------|------------|---------------|
| No.            | Nama Kendaraan                                     | <b>Plat Mobil</b>                                                                                                    | Berat / Kg | <b>Status</b> |
| 1              | Mobil PS                                           | <b>BH 8843 MK</b>                                                                                                    | 3.500 Kg   | Internal      |
| $\overline{2}$ | Mobil PS                                           | BH 8497 EI                                                                                                    | 3.270 Kg   | Internal      |
| 3              | Mobil Puso                                         | BH 8888 AJ                                                                                                    | 3.600 Kg   | Eksternal     |
| $\overline{4}$ | Mobil Puso                                         | <b>BH 4874 HH</b>                                                                                                    | 2.500 Kg   | Internal      |
| 5              | Mobil Truk                                         | <b>BH 7834 AH</b>                                                                                                    | 1.900 Kg   | Eksternal     |
| 6              | Mobil PickUp                                       | BH 6723 EH                                                                                                    | 1.500 Kg   | Eksternal     |
|                | Diperiksa Oleh                                     | Diketahui Oleh                                                                                                    |            | Dibuat Oleh   |
|                | $(\ldots, \ldots, \ldots, \ldots, \ldots, \ldots)$ |                                                                                                    |            | (Judiarto)    |
|                |                                                    | <b>Cetak</b><br>Kembali                                                                                                    |            |               |

**Gambar 5.14 Tampilan Halaman Laporan Kendaraan**

15. Tampilan Halaman Laporan Pembelian TBS

Tampilan halaman laporan pembelian TBS merupakan halaman yang digunakan oleh admin kantor ataupun admin pabrik untuk melihat informasi mengenai data pembelian TBS seperti no. tiket, supplier, berat bruto, berat netto, tandan, harga beli dan tanggal beli serta juga terdapat *link* untuk untuk mencetak laporan tersebut. Gambar 5.15 laporan pembelian TBS merupakan hasil implementasi dari rancangan pada gambar 4.50.

|                | <b>SGAM</b>           |                    | Alamat : Kelurahan Teluk Dawan, Kabupaten Tanjung Jabung Timur, Kecamatan Muara Sabak Barat, Jambi | Laporan Pembelian TBS (Tandan Buah Segar) | Periode: 2021-11-01 sampai dengan 2021-11-30<br>Email: survagemilang@yahoo.com<br>Tanggal Cetak: 22-12-2021 |           |                |                  |                |                              | <b>SGAM</b>   |
|----------------|-----------------------|--------------------|----------------------------------------------------------------------------------------------------|-------------------------------------------|----------------------------------------------------------------------------------------------------|-----------|----------------|------------------|----------------|------------------------------|---------------|
| No.            | No. Tiket / Timbangan | <b>Tgl Beli</b>    | Pengirim                                                                                           | <b>Mobil</b>                              | <b>Bruto</b>                                                                                                | Tarra     | <b>Sortasi</b> | <b>Berat TBS</b> | Harga TBS / Kg | <b>Total</b>                 | <b>Status</b> |
| $\mathbf{1}$   | PN/TBS/211124/1       | 24-11-2021         | CV. Lestari                                                                                        | BH 8497 EI                                | 5.800 Kg                                                                                                    | 3.270 Kg  | 164 Kg         | 2.366 Kg         | Rp. 1.400,00   | Rp. 3.312.400.00 Lunas       |               |
| $\overline{2}$ | PN/TBS/211124/2       | 24-11-2021         | CV. Mitra                                                                                          | BH 8497 EI                                | 5.700 Kg                                                                                                    | 3.270 Kg  | 158 Kg         | 2.272 Kg         | Rp. 1.400.00   | Rp. 3.180.800.00 Belum Lunas |               |
| 3              | PN/TBS/211124/3       | 24-11-2021         | PT. Karva Makmur                                                                                   | BH 4874 HH                                | 6.700 Kg                                                                                                    | 2.500 Kg  | 273 Kg         | 3.927 Kg         | Rp. 1.400.00   | Rp. 5.497.800.00 Belum Lunas |               |
| $\overline{4}$ | PN/TBS/211124/4       | 24-11-2021         | CV. Lestari                                                                                        | <b>BH 8888 AJ</b>                         | 5.000 Kg                                                                                                    | 3.600 Kg  | 91 Kg          | 1.309 Kg         | Rp. 1.400.00   | Rp. 1.832.600.00 Lunas       |               |
| 5              | PN/TBS/211124/5       | 25-11-2021         | CV. Lestari                                                                                        | <b>BH 8843 MK</b>                         | 6.200 Kg                                                                                                    | 3.500 Kg  | 176 Kg         | 2.524 Kg         | Rp. 1.400.00   | Rp. 3.533.600.00 Belum Lunas |               |
|                |                       | <b>Total Akhir</b> |                                                                                                    |                                           | 29.400 Kg                                                                                                   | 16.140 Kg | 862 Kg         | 12.398 Kg        |                | Rp. 17.357.200,00            |               |
|                | Diperiksa Oleh        |                    |                                                                                                    |                                           | Diketahui Oleh                                                                                              |           |                |                  |                | Dibuat Oleh                  |               |
|                |                       |                    |                                                                                                    |                                           |                                                                                                    |           |                |                  |                | (Judiarto)                   |               |
|                |                       |                    |                                                                                                    |                                           | <b>Cetak</b><br>Kembali                                                                                     |           |                |                  |                |                              |               |

**Gambar 5.15 Tampilan Halaman Laporan Pembelian TBS**

16. Tampilan Halaman Laporan Biaya

Tampilan halaman laporan biaya merupakan halaman yang digunakan oleh admin kantor ataupun admin pabrik untuk melihat informasi mengenai data biaya seperti nama biaya, jumlah biaya, tanggal dan status serta juga terdapat *link* untuk untuk mencetak laporan tersebut.. Gambar 5.16 laporan biaya merupakan hasil implementasi dari rancangan pada gambar 4.51.

| <b>SGAM</b>    |                    | <b>Laporan Biaya</b><br>Periode: 2021-11-01 sampai dengan 2021-11-30<br>Alamat : Kelurahan Teluk Dawan, Kabupaten Tanjung Jabung Timur, Kecamatan Muara Sabak Barat, Jambi<br>Email: survagemilang@yahoo.com<br>Tanggal Cetak: 22-12-2021 |                | <b>SGAM</b>   |
|----------------|--------------------|----------------------------------------------------------------------------------------------------|----------------|---------------|
| No.            | Nama Biaya         | Jumlah Biaya                                                                                                    | <b>Tanggal</b> | <b>Status</b> |
| $\overline{1}$ | Biaya Gaji         | Rp. 7.000.000,00                                                                                                    | 24-11-2021     | Produksi      |
| $\overline{2}$ | Biaya Bongkar Muat | Rp. 500.000,00                                                                                                    | 24-11-2021     | Produksi      |
| $\mathbf{3}$   | <b>BBM Mobil</b>   | Rp. 300.000,00                                                                                                    | 24-11-2021     | Luar Produksi |
|                | <b>Total Biaya</b> | Rp. 7.800.000,00                                                                                                    |                |               |
|                | Diperiksa Oleh     | Diketahui Oleh                                                                                                    |                | Dibuat Oleh   |
|                |                    |                                                                                                    |                | (Judiarto)    |
|                |                    | Cetak<br>Kembali                                                                                                    |                |               |
|                |                    |                                                                                                    |                |               |
|                |                    |                                                                                                    |                |               |

**Gambar 5.16 Tampilan Halaman Laporan Biaya**

17. Tampilan Halaman Laporan Admin

Tampilan halaman laporan admin merupakan halaman yang digunakan oleh admin kantor untuk melihat informasi mengenai data admin seperti nama admin, alamat, telepon, email dan lokasi serta juga terdapat link untuk untuk mencetak laporan tersebut. Gambar 5.17 laporan admin merupakan hasil implementasi dari rancangan pada gambar 4.52.

| <b>SGAM</b>    |                                                     | Alamat : Kelurahan Teluk Dawan, Kabupaten Tanjung Jabung Timur, Kecamatan Muara Sabak Barat, Jambi | <b>Laporan Admin</b><br>Email: suryagemilang@yahoo.com<br>Tanggal Cetak: 22-12-2021 |                  | <b>SGAM</b>  |
|----------------|-----------------------------------------------------|----------------------------------------------------------------------------------------------------|-------------------------------------------------------------------------------------|------------------|--------------|
| No.            | <b>Nama Admin</b>                                   | Alamat                                                                                             | <b>Telepon</b>                                                                      | Email            | Lokasi       |
| $\mathbf{1}$   | Admin                                               | Jln. Pijoan No. 3                                                                                  | 081913613621                                                                        | admin@gmail.com  | Kantor Pusat |
| $\overline{c}$ | pabrik                                              | Jln. Simpang Duren No. 5                                                                           | 085325612141                                                                        | pabrik@gmail.com | Pabrik       |
|                | Diperiksa Oleh                                      |                                                                                                    | Diketahui Oleh                                                                      | Dibuat Oleh      |              |
|                | $(\ldots, \ldots, \ldots, \ldots, \ldots, \ldots))$ |                                                                                                    |                                                                                     | (Judiarto)       |              |
|                |                                                     |                                                                                                    | Cetak<br>Kembali                                                                    |                  |              |
|                |                                                     |                                                                                                    |                                                                                     |                  |              |

**Gambar 5.17 Tampilan Halaman Laporan Admin**

18. Tampilan Halaman Laporan Produk

Tampilan halaman laporan produk merupakan halaman yang digunakan oleh admin kantor untuk melihat informasi mengenai data produk seperti nama produk dan jumlah stok serta juga terdapat link untuk untuk mencetak laporan tersebut. Gambar 5.18 laporan produk merupakan hasil implementasi dari rancangan pada gambar 4.53.

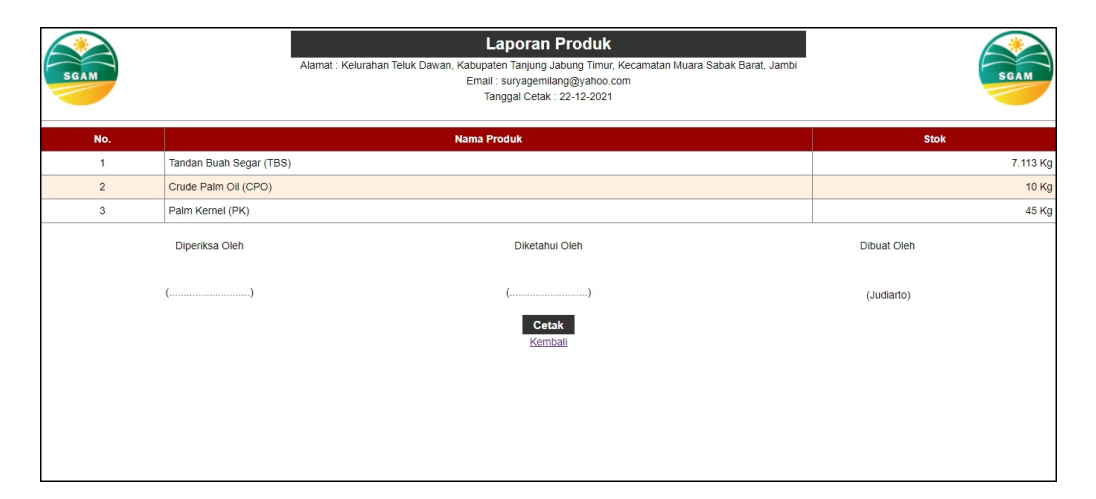

**Gambar 5.18 Tampilan Halaman Laporan Produk**

### 19. Tampilan Halaman Laporan Pengolahan TBS

Tampilan halaman laporan pengolahan TBS merupakan halaman yang digunakan oleh admin kantor untuk melihat informasi mengenai data pengolahan TBS seperti tanggal dan jumlah yang diolah untuk TBS sertajuga terdapat link untuk untuk mencetak laporan tersebut.. Gambar 5.19 laporan pengolahan TBS merupakan hasil implementasi dari rancangan pada gambar 4.54.

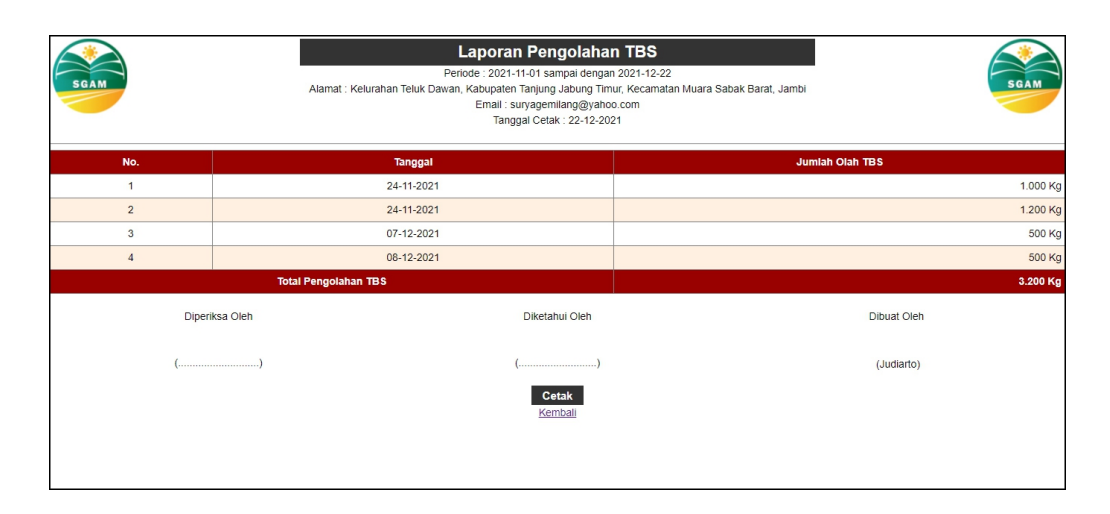

**Gambar 5.19 Tampilan Halaman Laporan Pengolahan TBS**

20. Tampilan Halaman Laporan Penjualan CPO

Tampilan halaman laporan penjualan CPO merupakan halaman yang digunakan oleh admin kantor untuk melihat informasi mengenai data penjualan CPO berdasarkan tanggal yang telah dipilih seperti tanggal, produksi CPO, penjualan CPO, dan harga jual CPO serta juga terdapat link untuk untuk mencetak laporan tersebut. Gambar 5.20 laporan penjualan CPO merupakan hasil implementasi dari rancangan pada gambar 4.55.

| <b>SGAM</b>    |                |                            | Laporan Penjualan CPO (Crude Palm Oil)<br>Periode: 2021-11-01 sampai dengan 2021-12-22<br>Alamat : Kelurahan Teluk Dawan, Kabupaten Tanjung Jabung Timur, Kecamatan Muara Sabak Barat, Jambi<br>Email: suryagemilang@yahoo.com<br>Tanggal Cetak: 22-12-2021 |           | <b>SGAM</b>           |
|----------------|----------------|----------------------------|----------------------------------------------------------------------------------------------------|-----------|-----------------------|
| No.            | Tanggal        | <b>Produksi CPO</b>        | Penjualan CPO                                                                                                    | Harga CPO | <b>Total Jual CPO</b> |
| $\overline{1}$ | 24-11-2021     | 200 Kg                     | 175 Kg                                                                                                    | Rp. 4.100 | Rp. 717.500           |
| $\sqrt{2}$     | 24-11-2021     | 240 Kg                     | 255 Kg                                                                                                    | Rp. 4.200 | Rp. 1.071.000         |
| 3              | 09-12-2021     | 100 Kg                     | 90 Kg                                                                                                    | Rp. 4.200 | Rp. 378.000           |
|                |                | <b>Total Penjualan CPO</b> |                                                                                                    |           | Rp. 2.166.500         |
|                | Diperiksa Oleh |                            | Diketahui Oleh                                                                                                    |           | Dibuat Oleh           |
|                |                |                            |                                                                                                    |           | (Judiarto)            |
|                |                |                            | <b>Cetak</b><br>Kembali                                                                                                    |           |                       |
|                |                |                            |                                                                                                    |           |                       |
|                |                |                            |                                                                                                    |           |                       |

**Gambar 5.20 Tampilan Halaman Laporan Penjualan CPO**

21. Tampilan Halaman Laporan Penjualan PK

Tampilan halaman laporan penjualan PK merupakan halaman yang digunakan oleh admin kantor untuk melihat informasi mengenai data penjualan PK berdasarkan tanggal yang telah dipilih seperti tanggal, produksi PK, penjualan PK, dan harga jual PK serta juga terdapat link untuk untuk mencetak laporan tersebut.. Gambar 5.21 laporan penjualan PK merupakan hasil implementasi dari rancangan pada gambar 4.56.

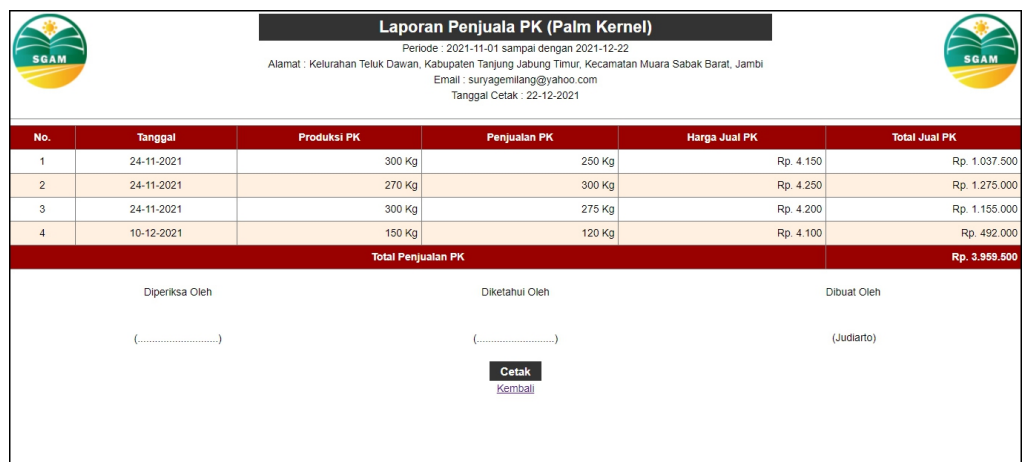

**Gambar 5.21 Tampilan Halaman Laporan Penjualan PK**

#### **5.2 PENGUJIAN**

Untuk mengetahu keberhasilan dari implementasi sistem yang telah dilakukan, maka penulis melakukan tahap pengujian terhadapat sistem secara fungsional, yaitu dengan menggunakan *unit testing* yang difokuskan pada modul, modul terkecil yang terdapat pada sistem, dan kemudian dilanjutkan dengan metode *integrated testing* yang menguji modul-modul yang terdapat pada sistem secara keseluruhan. Adapun beberap tahap pengujian yang telah dilakukan adalah sebagai berikut :

| No.            | <b>Deskripsi</b>        | <b>Prosedur</b><br>Pengujian | <b>Masukan</b>                                                                                                    | Keluaran yang<br><b>Diharapkan</b>                                | Hasil yang<br>didapat                                            | Kesimpulan |
|----------------|-------------------------|------------------------------|----------------------------------------------------------------------------------------------------|-------------------------------------------------------------------|------------------------------------------------------------------|------------|
|                | Pengujian<br>pada login | - Menjalankan<br>aplikasi    | Menginput :<br>- Nama $=$<br>"admin"<br>$-$ Password =<br>"admin"<br>- Lokasi $=$<br>"kantor pusat"                        | Menampilkan<br>halaman utama                                      | Menampilkan<br>halaman<br>utama                                  | Handal     |
| $\overline{2}$ | Pengujian<br>pada login | - Menjalankan<br>aplikasi    | Menginput :<br>- Nama anda $=$<br>" $tes"$<br>$-$ Password =<br>" $tes"$<br>$Lokasi =$<br>$\blacksquare$<br>"kantor pusat" | Menampilkan<br>pesan "nama<br>atau <i>password</i><br>anda salah" | Menampilkan<br>pesan "nama<br>atau <i>password</i><br>anda salah | Handal     |

**Tabel 5.1 Tabel Pengujian** *Login*

# **Tabel 5.2 Tabel Pengujian Mengelola Data Supplier**

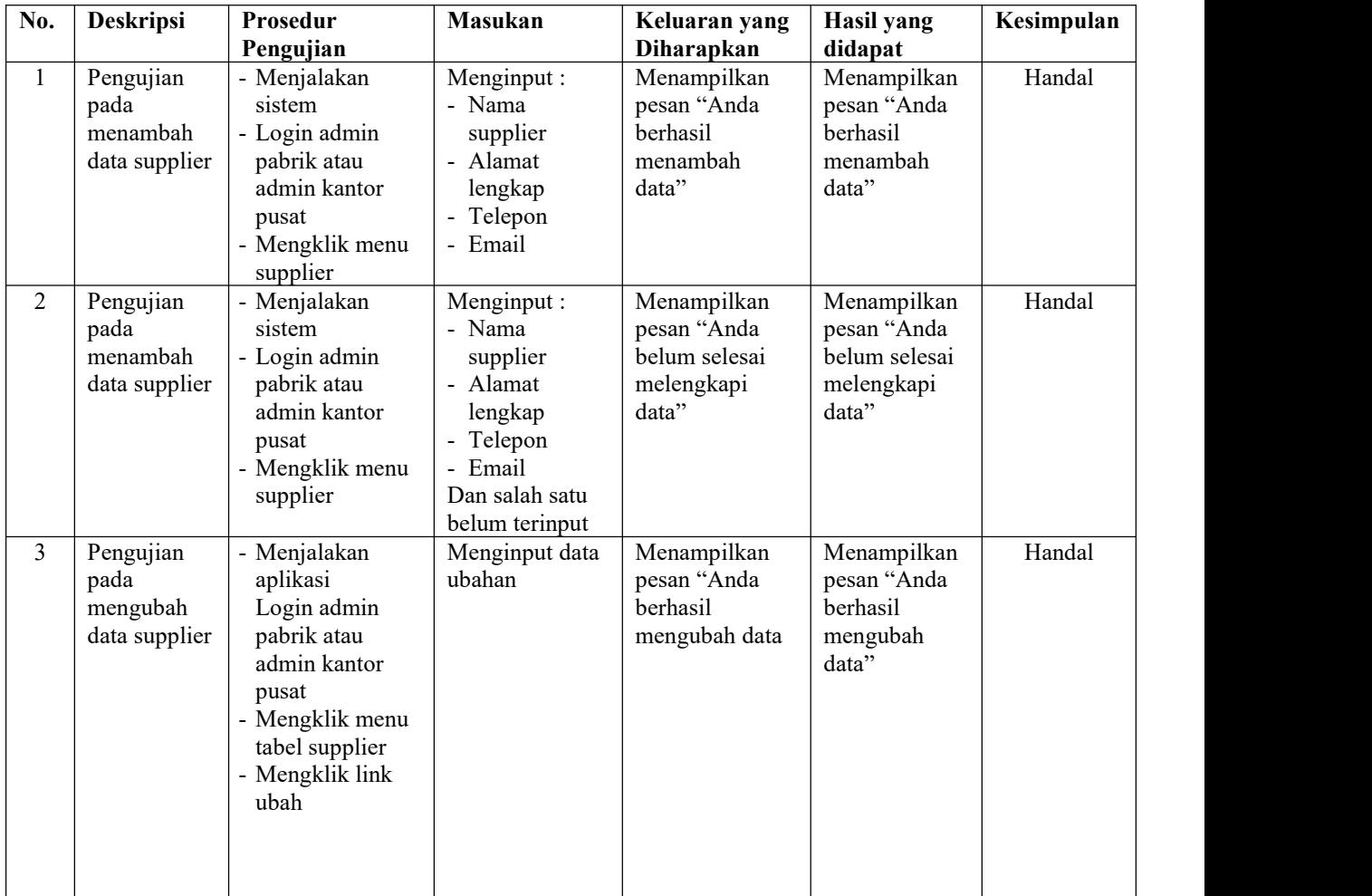

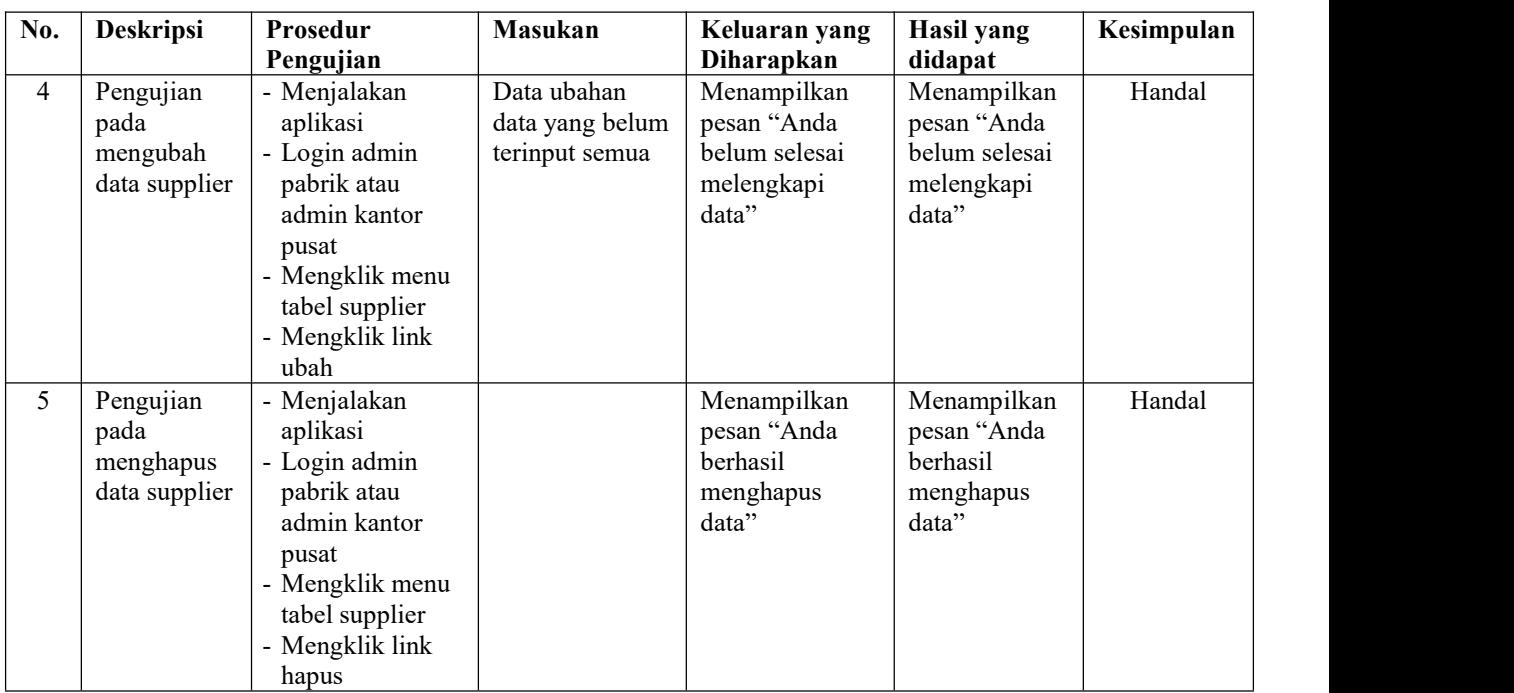

# **Tabel 5.3 Tabel Pengujian Mengelola Data Kendaraan**

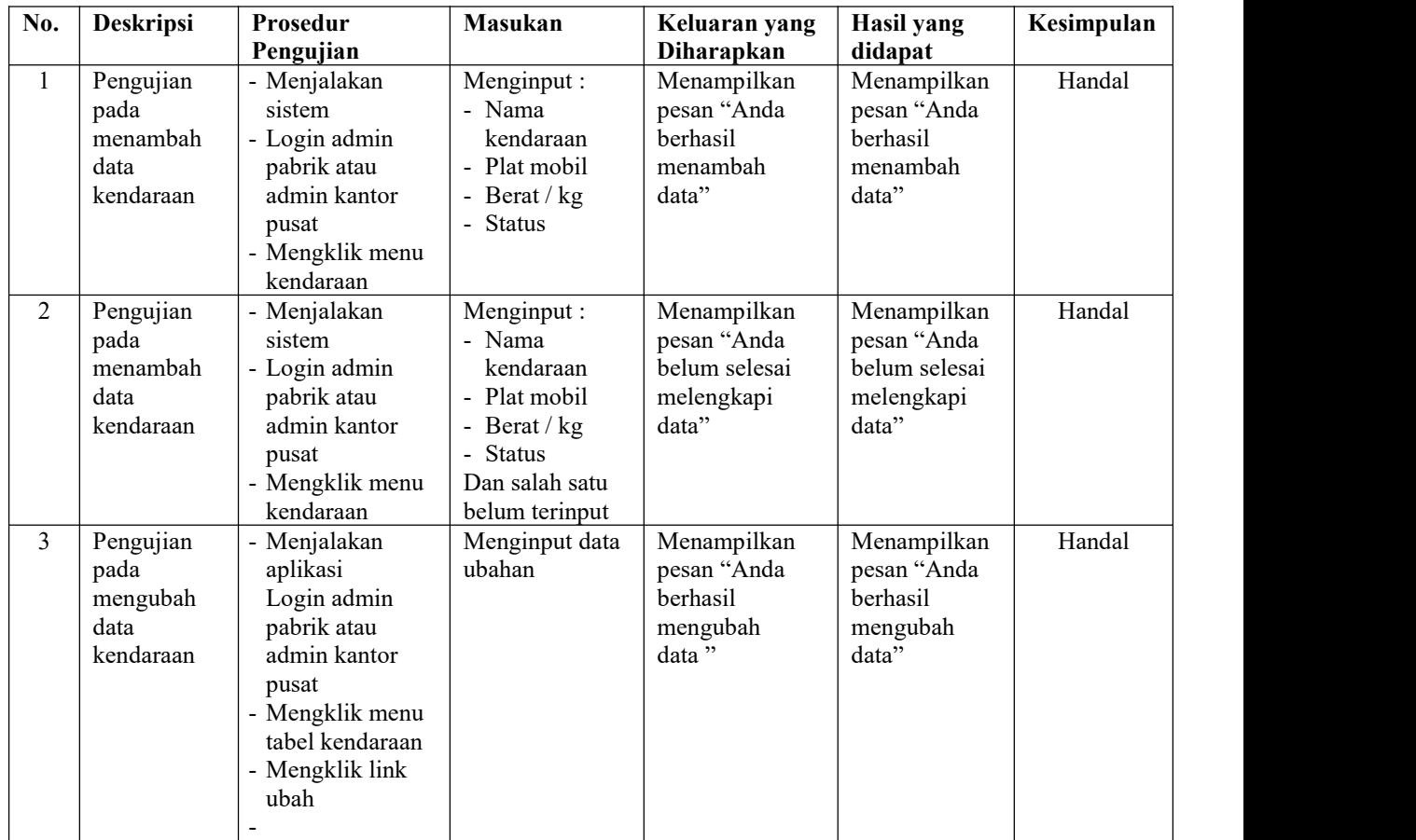

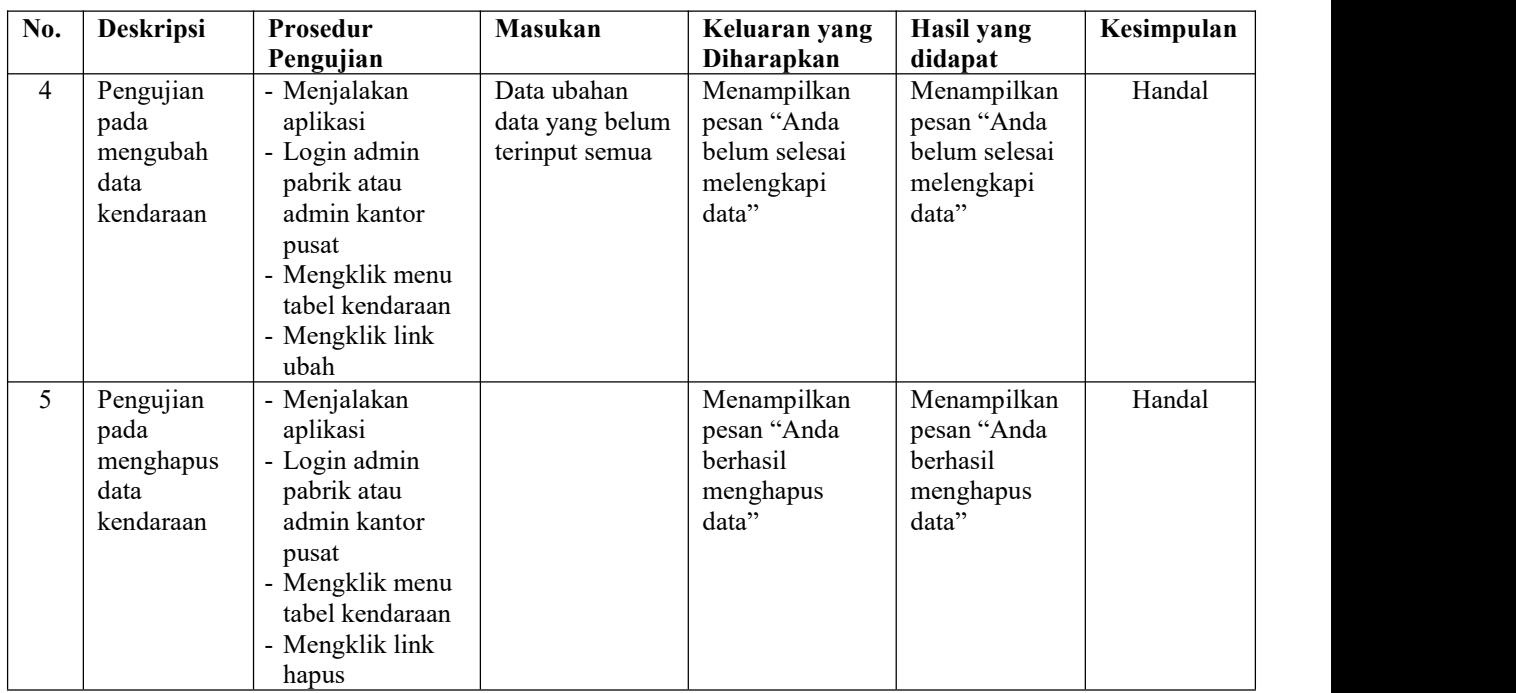

# **Tabel 5.4 Tabel Pengujian Mengelola Data Pembelian TBS**

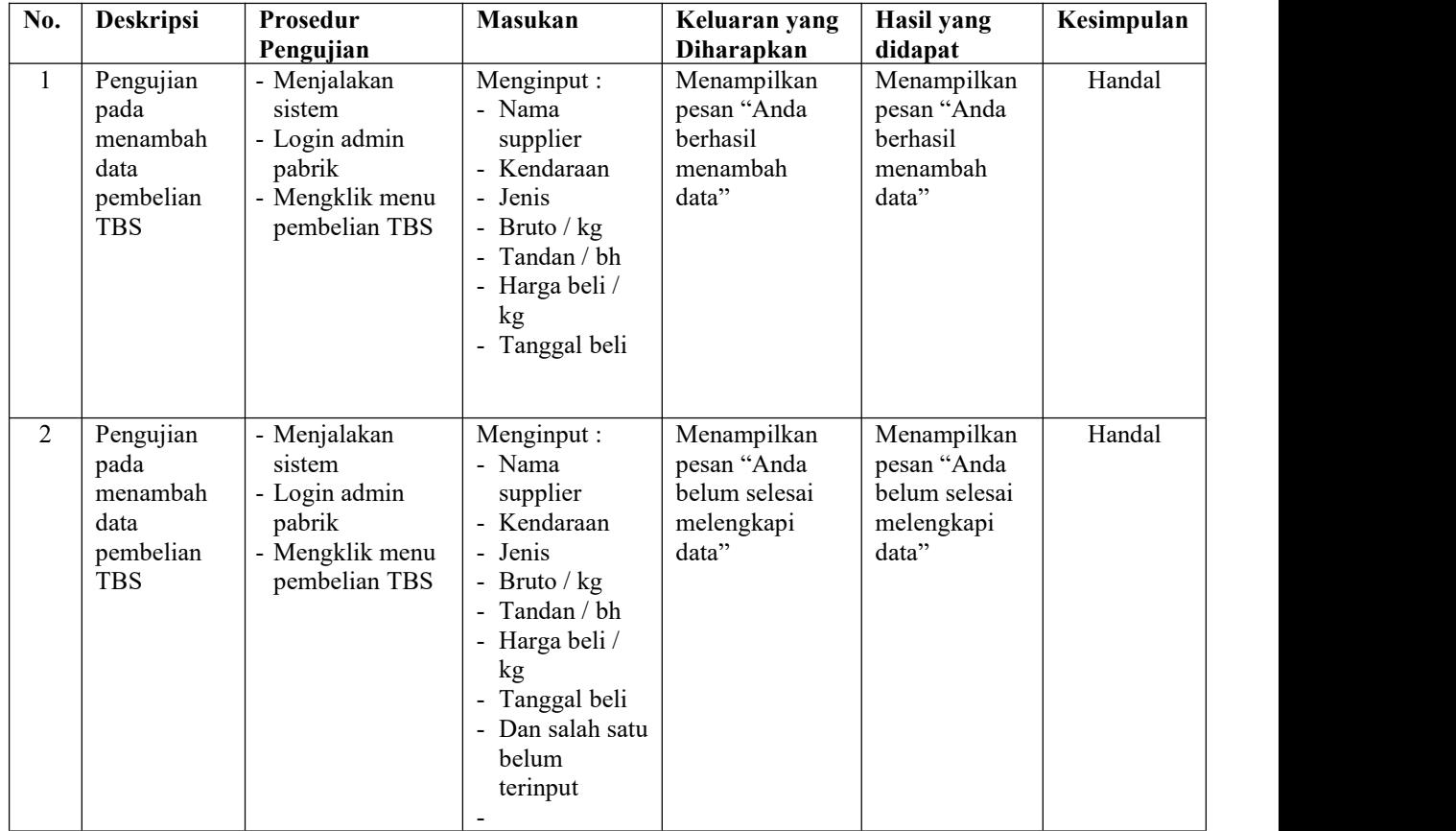

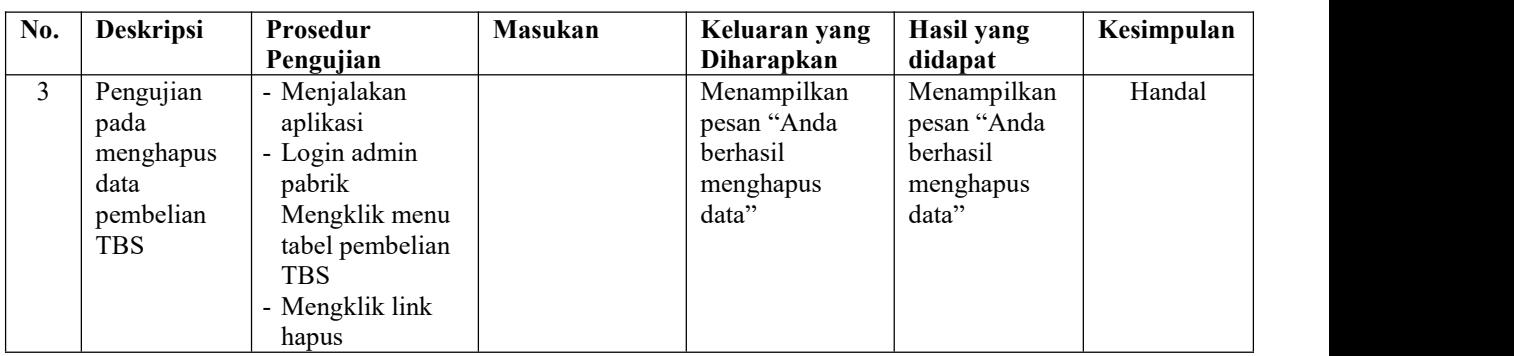

# **Tabel 5.5 Tabel Pengujian Mengelola Data Biaya**

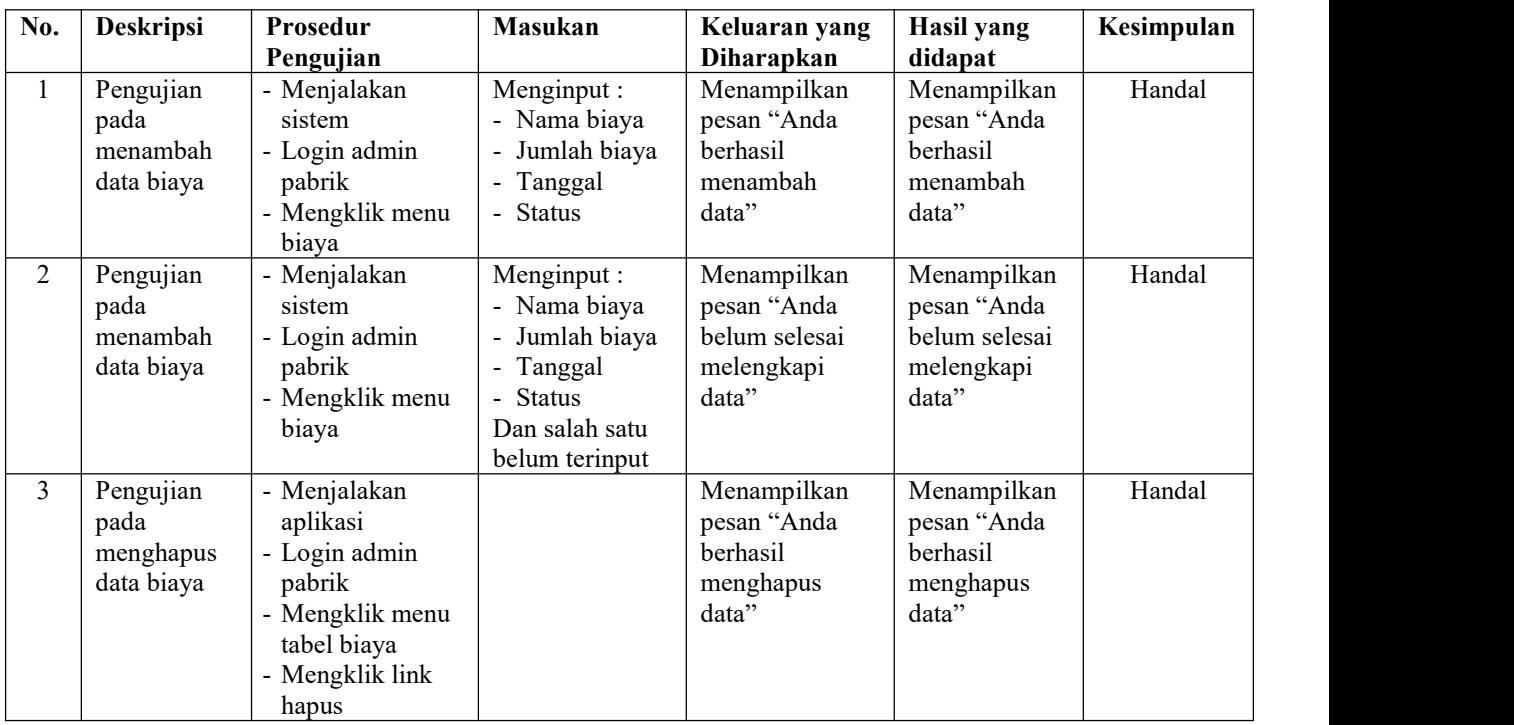

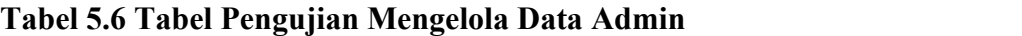

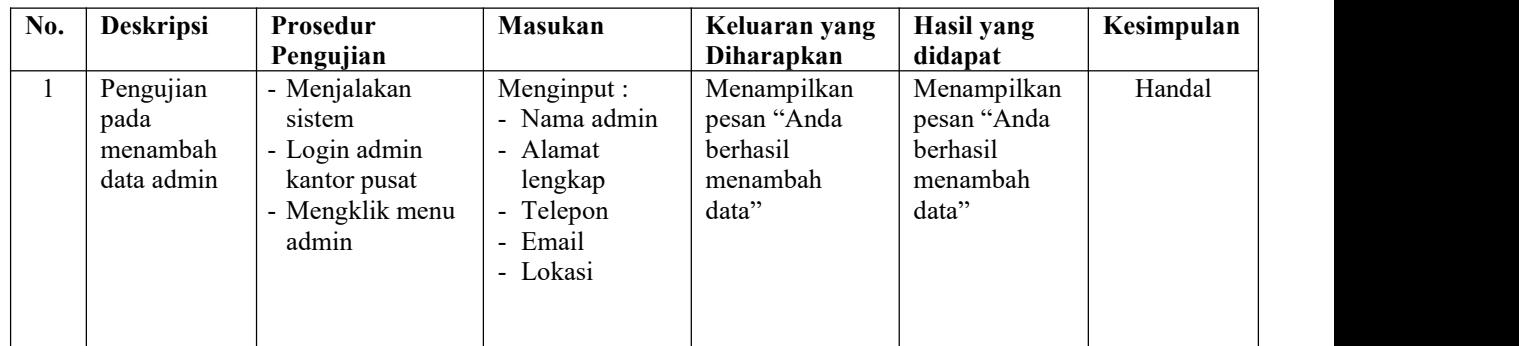

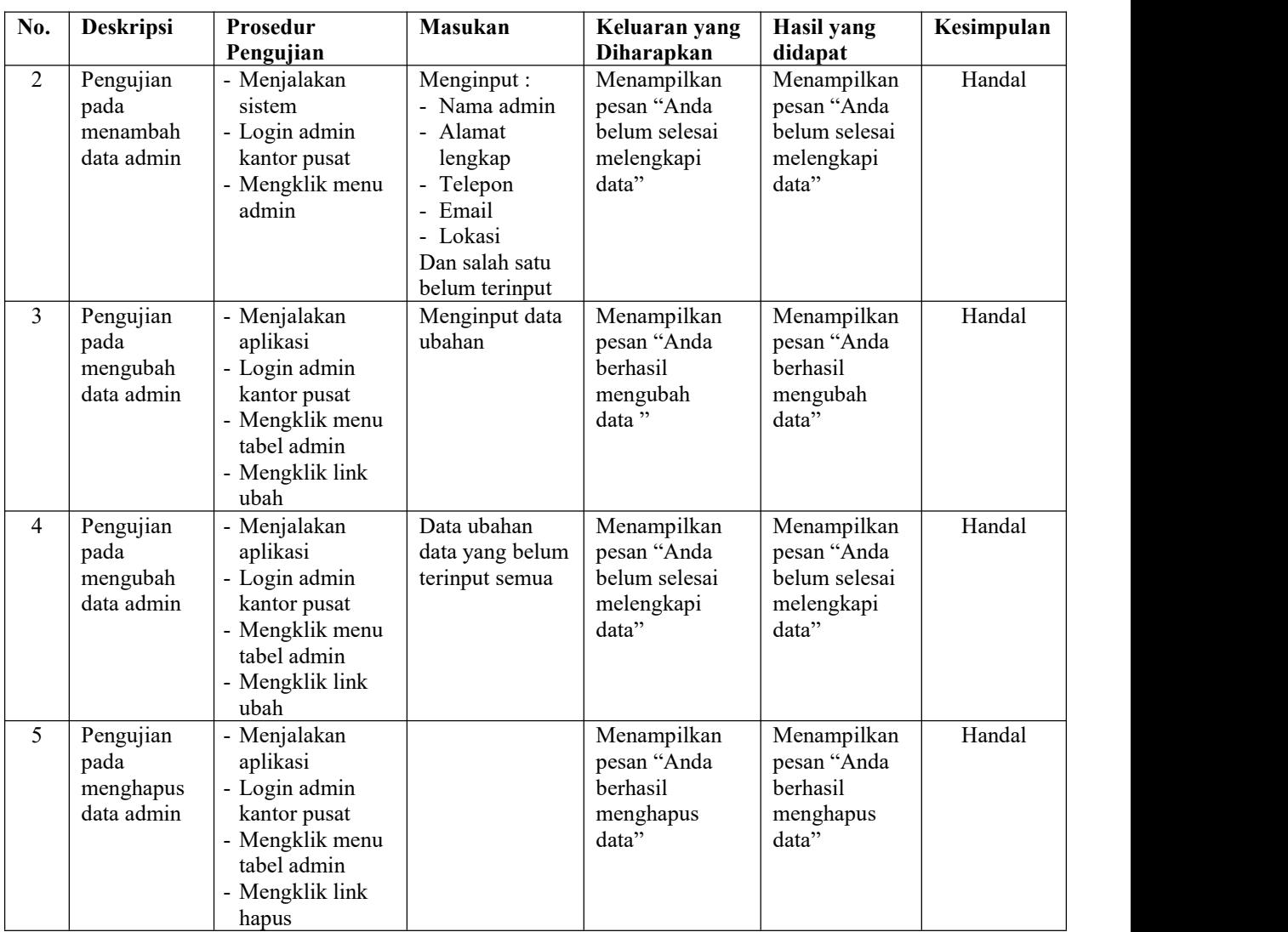

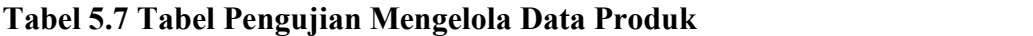

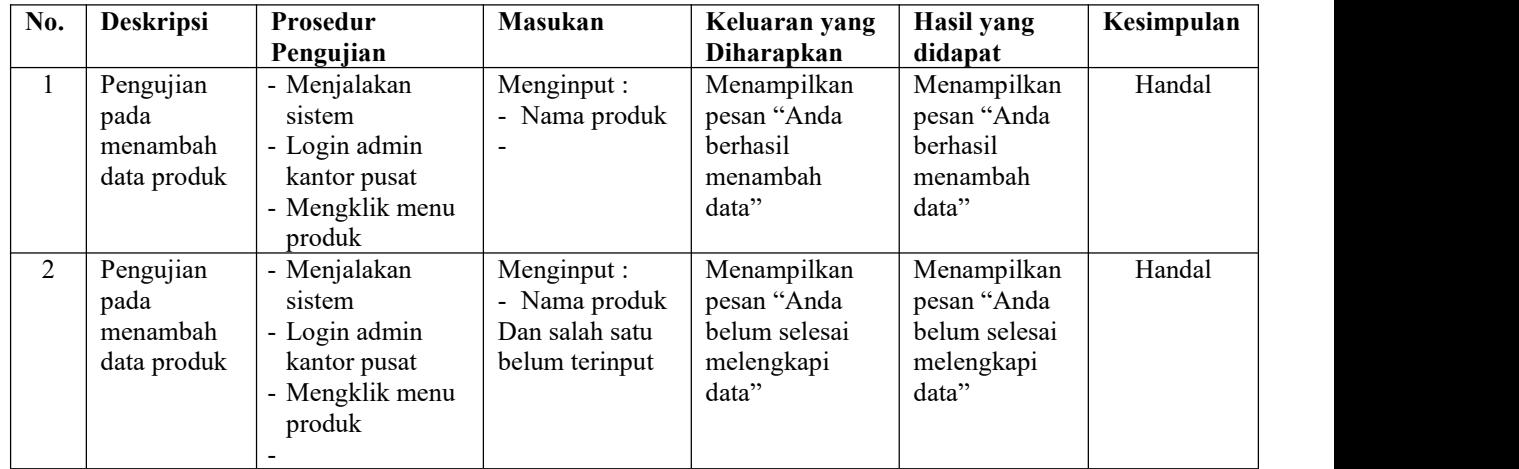

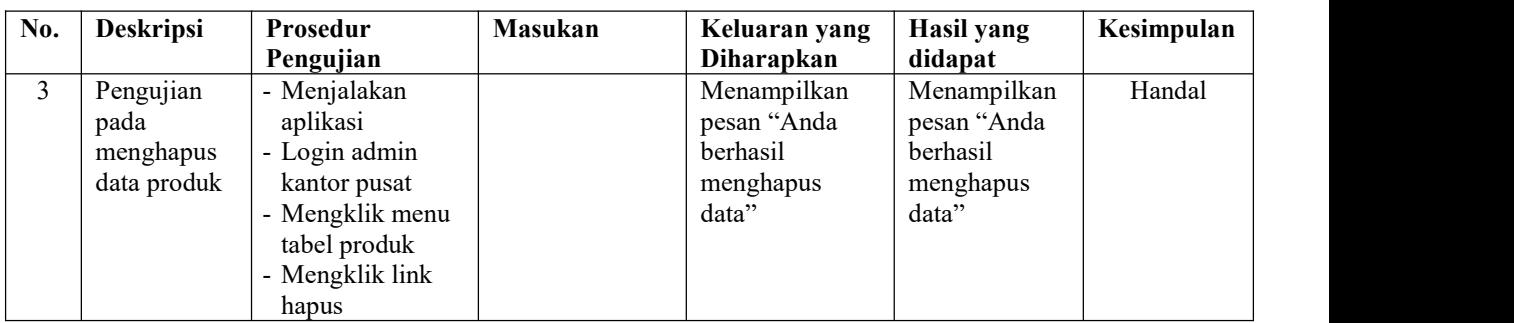

# **Tabel 5.8 Tabel Pengujian Mengelola Data Pengolahan TBS**

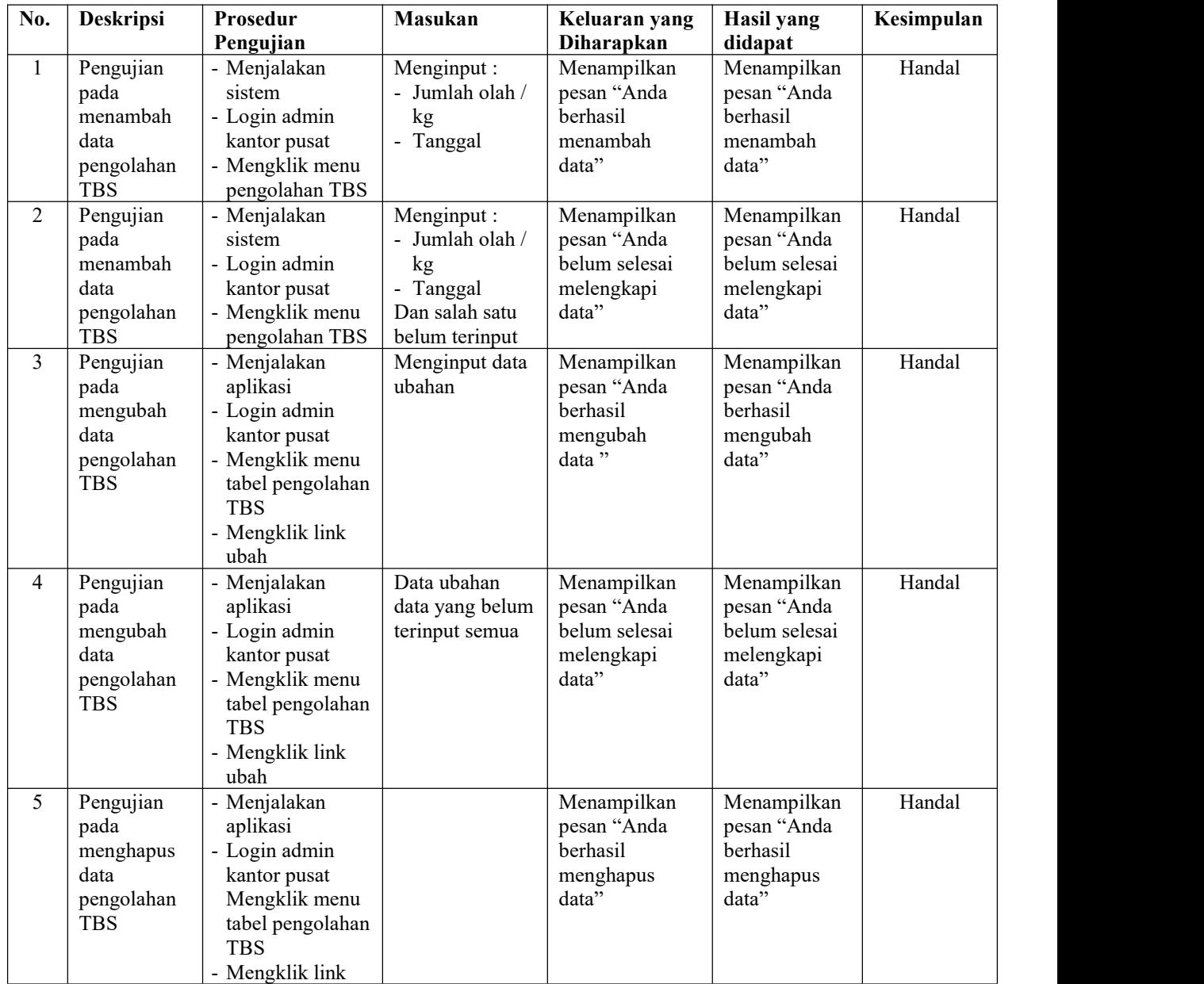

| No.                     | <b>Deskripsi</b>                                                  | Prosedur                                                                                                    | <b>Masukan</b>                                                                                                    | Keluaran yang                                                             | <b>Hasil</b> yang                                                      | Kesimpulan |  |
|-------------------------|-------------------------------------------------------------------|----------------------------------------------------------------------------------------------------|----------------------------------------------------------------------------------------------------|---------------------------------------------------------------------------|------------------------------------------------------------------------|------------|--|
| $\mathbf{1}$            | Pengujian<br>pada<br>menambah<br>data<br>penjualan<br><b>CPO</b>  | Pengujian<br>- Menjalakan<br>sistem<br>- Login admin<br>kantor pusat<br>- Mengklik menu<br>penjualan CPO                                 | Menginput:<br>- Produksi CPO<br>/kg<br>- Penjualan<br>CPO/kg<br>Harga jual<br>Tanggal<br>$\blacksquare$                          | Diharapkan<br>Menampilkan<br>pesan "Anda<br>berhasil<br>menambah<br>data" | didapat<br>Menampilkan<br>pesan "Anda<br>berhasil<br>menambah<br>data" | Handal     |  |
| $\overline{2}$          | Pengujian<br>pada<br>menambah<br>data<br>penjualan<br><b>CPO</b>  | - Menjalakan<br>sistem<br>- Login admin<br>kantor pusat<br>- Mengklik menu<br>penjualan CPO                                              | Menginput:<br>- Produksi CPO<br>$/$ kg<br>- Penjualan<br>CPO/kg<br>- Harga jual<br>- Tanggal<br>Dan salah satu<br>belum terinput | Menampilkan<br>pesan "Anda<br>belum selesai<br>melengkapi<br>data"        | Menampilkan<br>pesan "Anda<br>belum selesai<br>melengkapi<br>data"     | Handal     |  |
| $\overline{\mathbf{3}}$ | Pengujian<br>pada<br>mengubah<br>data<br>penjualan<br><b>CPO</b>  | - Menjalakan<br>aplikasi<br>- Login admin<br>kantor pusat<br>Mengklik menu<br>tabel penjualan<br><b>CPO</b><br>- Mengklik link<br>ubah   | Menginput data<br>ubahan                                                                                                    | Menampilkan<br>pesan "Anda<br>berhasil<br>mengubah<br>data"               | Menampilkan<br>pesan "Anda<br>berhasil<br>mengubah<br>data"            | Handal     |  |
| $\overline{4}$          | Pengujian<br>pada<br>mengubah<br>data<br>penjualan<br><b>CPO</b>  | - Menjalakan<br>aplikasi<br>- Login admin<br>kantor pusat<br>- Mengklik menu<br>tabel penjualan<br><b>CPO</b><br>- Mengklik link<br>ubah | Data ubahan<br>data yang belum<br>terinput semua                                                                                 | Menampilkan<br>pesan "Anda<br>belum selesai<br>melengkapi<br>data"        | Menampilkan<br>pesan "Anda<br>belum selesai<br>melengkapi<br>data"     | Handal     |  |
| 5                       | Pengujian<br>pada<br>menghapus<br>data<br>penjualan<br><b>CPO</b> | - Menjalakan<br>aplikasi<br>- Login admin<br>kantor pusat<br>Mengklik menu<br>tabel penjualan<br><b>CPO</b><br>- Mengklik link<br>hapus  |                                                                                                    | Menampilkan<br>pesan "Anda<br>berhasil<br>menghapus<br>data"              | Menampilkan<br>pesan "Anda<br>berhasil<br>menghapus<br>data"           | Handal     |  |

**Tabel 5.9 Tabel Pengujian Mengelola Data Penjualan CPO**

| No.                     | <b>Deskripsi</b>                                          | Prosedur                                                                                                    | <b>Masukan</b>                                                                                                    | Keluaran yang                                                      | <b>Hasil</b> yang                                                  | Kesimpulan |
|-------------------------|-----------------------------------------------------------|----------------------------------------------------------------------------------------------------|----------------------------------------------------------------------------------------------------|--------------------------------------------------------------------|--------------------------------------------------------------------|------------|
|                         |                                                           | Pengujian                                                                                                    |                                                                                                    | Diharapkan                                                         | didapat                                                            |            |
| $\mathbf{1}$            | Pengujian<br>pada<br>menambah<br>data<br>penjualan<br>PK  | - Menjalakan<br>sistem<br>- Login admin<br>kantor pusat<br>- Mengklik menu<br>penjualan PK                                              | Menginput:<br>- Produksi PK /<br>kg<br>- Penjualan PK<br>$/$ kg<br>Harga jual<br>Tanggal<br>$\blacksquare$                    | Menampilkan<br>pesan "Anda<br>berhasil<br>menambah<br>data"        | Menampilkan<br>pesan "Anda<br>berhasil<br>menambah<br>data"        | Handal     |
| $\overline{2}$          | Pengujian<br>pada<br>menambah<br>data<br>penjualan<br>PK  | - Menjalakan<br>sistem<br>- Login admin<br>kantor pusat<br>- Mengklik menu<br>penjualan PK                                              | Menginput:<br>- Produksi PK /<br>kg<br>- Penjualan PK<br>/kg<br>- Harga jual<br>- Tanggal<br>Dan salah satu<br>belum terinput | Menampilkan<br>pesan "Anda<br>belum selesai<br>melengkapi<br>data" | Menampilkan<br>pesan "Anda<br>belum selesai<br>melengkapi<br>data" | Handal     |
| $\overline{\mathbf{3}}$ | Pengujian<br>pada<br>mengubah<br>data<br>penjualan<br>PK  | - Menjalakan<br>aplikasi<br>- Login admin<br>kantor pusat<br>Mengklik menu<br>tabel penjualan<br>PK<br>- Mengklik link<br>ubah          | Menginput data<br>ubahan                                                                                                    | Menampilkan<br>pesan "Anda<br>berhasil<br>mengubah<br>data"        | Menampilkan<br>pesan "Anda<br>berhasil<br>mengubah<br>data"        | Handal     |
| $\overline{4}$          | Pengujian<br>pada<br>mengubah<br>data<br>penjualan<br>PK  | - Menjalakan<br>aplikasi<br>- Login admin<br>kantor pusat<br>- Mengklik menu<br>tabel penjualan<br><b>PK</b><br>- Mengklik link<br>ubah | Data ubahan<br>data yang belum<br>terinput semua                                                                              | Menampilkan<br>pesan "Anda<br>belum selesai<br>melengkapi<br>data" | Menampilkan<br>pesan "Anda<br>belum selesai<br>melengkapi<br>data" | Handal     |
| 5                       | Pengujian<br>pada<br>menghapus<br>data<br>penjualan<br>PK | - Menjalakan<br>aplikasi<br>- Login admin<br>kantor pusat<br>- Mengklik menu<br>tabel penjualan<br>PK<br>- Mengklik link<br>hapus       |                                                                                                    | Menampilkan<br>pesan "Anda<br>berhasil<br>menghapus<br>data"       | Menampilkan<br>pesan "Anda<br>berhasil<br>menghapus<br>data"       | Handal     |

**Tabel 5.10 Tabel Pengujian Mengelola Data Penjualan PK**

#### **5.3 ANALISIS HASIL YANG DICAPAI OLEH SISTEM**

Analisis hasil yang dicapai oleh aplikasi pembleian dan penjualan buah kelapa sawit berbasis *web* yang telah dibangun dengan menggunakan *web* untuk mengatasi permasalahan yang terjadi pada PT. Surya Gemilang Agro Mandiri Jambi adalah sebagai berikut :

- 1. Sistem yang dirancang memudahkan PT. Surya Gemilang Agro Mandiri Jambi khususnya admin kantor pusat dan admin pabrik memudahkan dalam pengolahan data khususnya data admin, supplier, kendaraan, produk, pembayaran, pengolahan TBS, penjualan CPO, dan penjualan PK
- 2. Sistem yang dirancang memudahkan PT. Petaling Mandraguna dalam melihat dan mencetak laporan-laporan yang diperlukan seperti laporan admin, laporan supplier, laporan kendaraan, laporan produk, laporan pembayarna, laporan pengolahan TBS, laporan penjualan CPO , laporan penjualan PK, dan laporan harga pokok penjualan

#### **5.3.1 Kelebihan Sistem**

Adapun kelebihan dari sistem baru ini adalah sebagai berikut :

- 1. Sistem mempermudah PT. Surya Gemilang Agro Mandiri Jambi dalam pengolahan data pembelian TBS sesuai dengan keinginan pengguna.
- 2. Mempermudah pengarsipan data-data karena laporan-laporan yang dapat di cetak sesuai dengan keinginan dari pengguna*.*

### **5.3.2 Kekurangan Sistem**

Dan kekurangan dari sistem baru ini adalah sebagai berikut :

- 1. Belum adanya sistem menampilkan grafik untuk data pengolahan pembelian TBS
- 2. Belum adanya penangan mengenai *security* dalam pengolahan data.